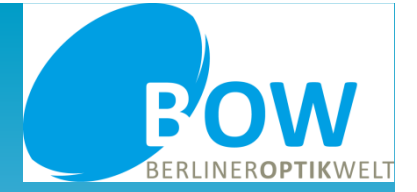

BOWBerliner Optik Welt

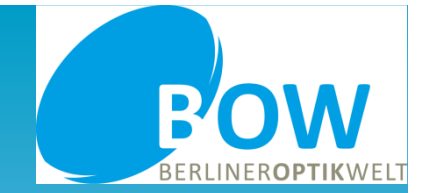

Der BOW – Webshop bietet Ihnen die Möglichkeit, unser Produktportfolio kennenzulernen und bequem online Aufträge anzulegen und zu bestellen. Um mögliche Fragen Ihrerseits schon vorab zu klären, soll Ihnen diese kurze Anleitung bei der Eingabe behilflich sein. Dazu möchten wir Sie bitten, die einzelnen Schritte aufmerksam zu lesen.

Sollten dennoch Fragen unbeantwortet bleiben, so kontaktieren Sie uns bitte. Auch über Verbesserungsvorschläge zu dieser Anleitung würden wir uns sehr freuen!

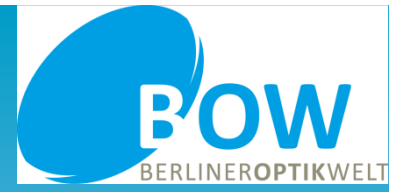

•Dies ist der Startbildschirm. Hier geben Sie bitte Ihren Benutzernamen und Ihr Kennwort ein.

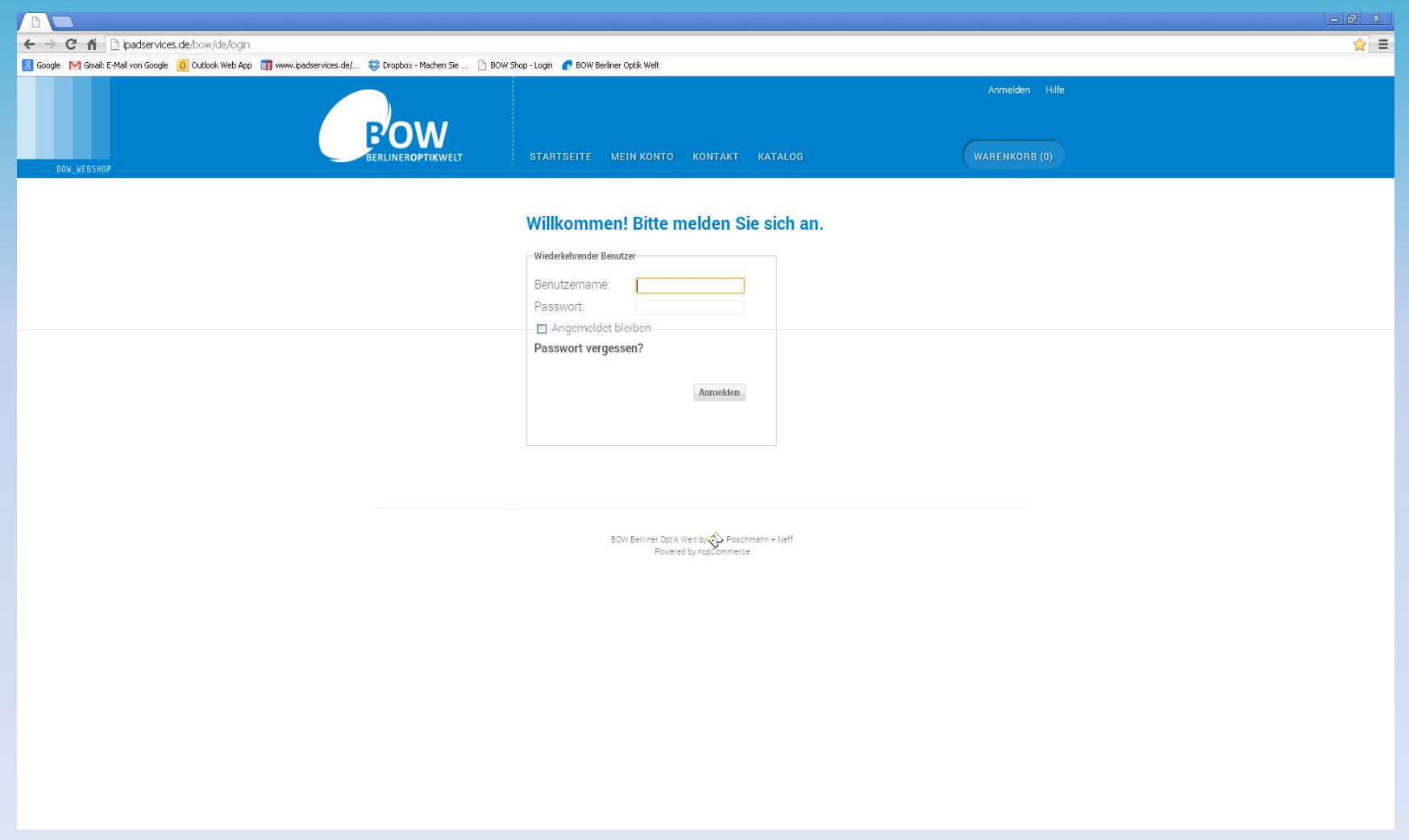

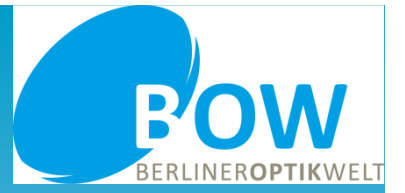

Die Startseite des BOW- Shops. Über den Button "Gläser" können Sie Aufträge erfassen, Ihren Warenkorb überprüfen oder sich informieren.

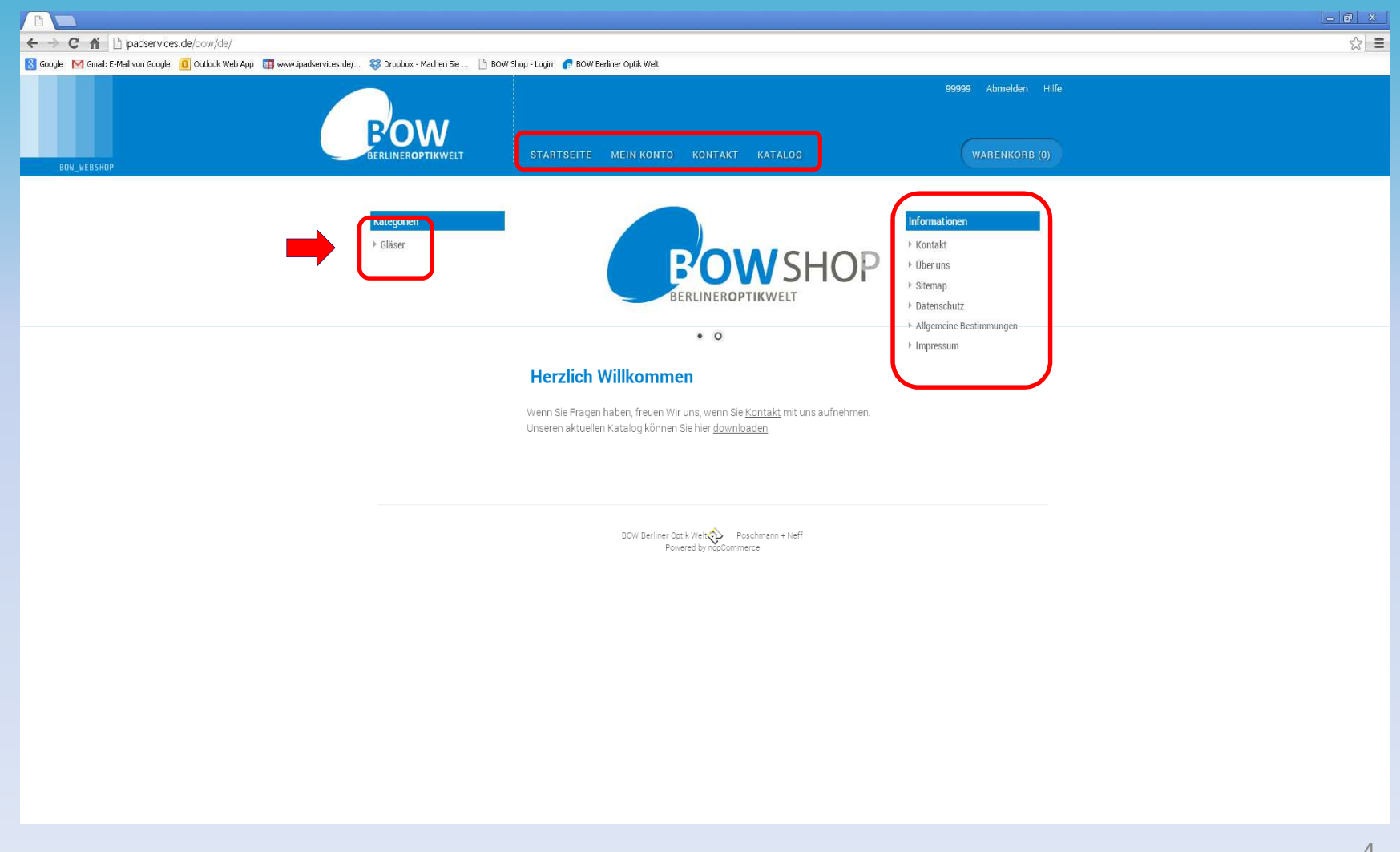

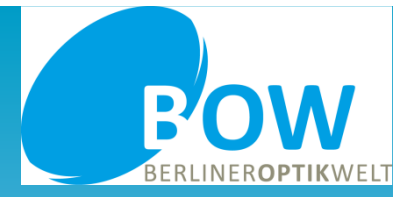

# **Auftragserfassung**

• Über den Button "Gläser" möchten wir einen Beispielauftrag erfassen. Im Feld Kommission tragen Sie Ihre Daten ein und •erfassen dann die gewünschten Stärken.

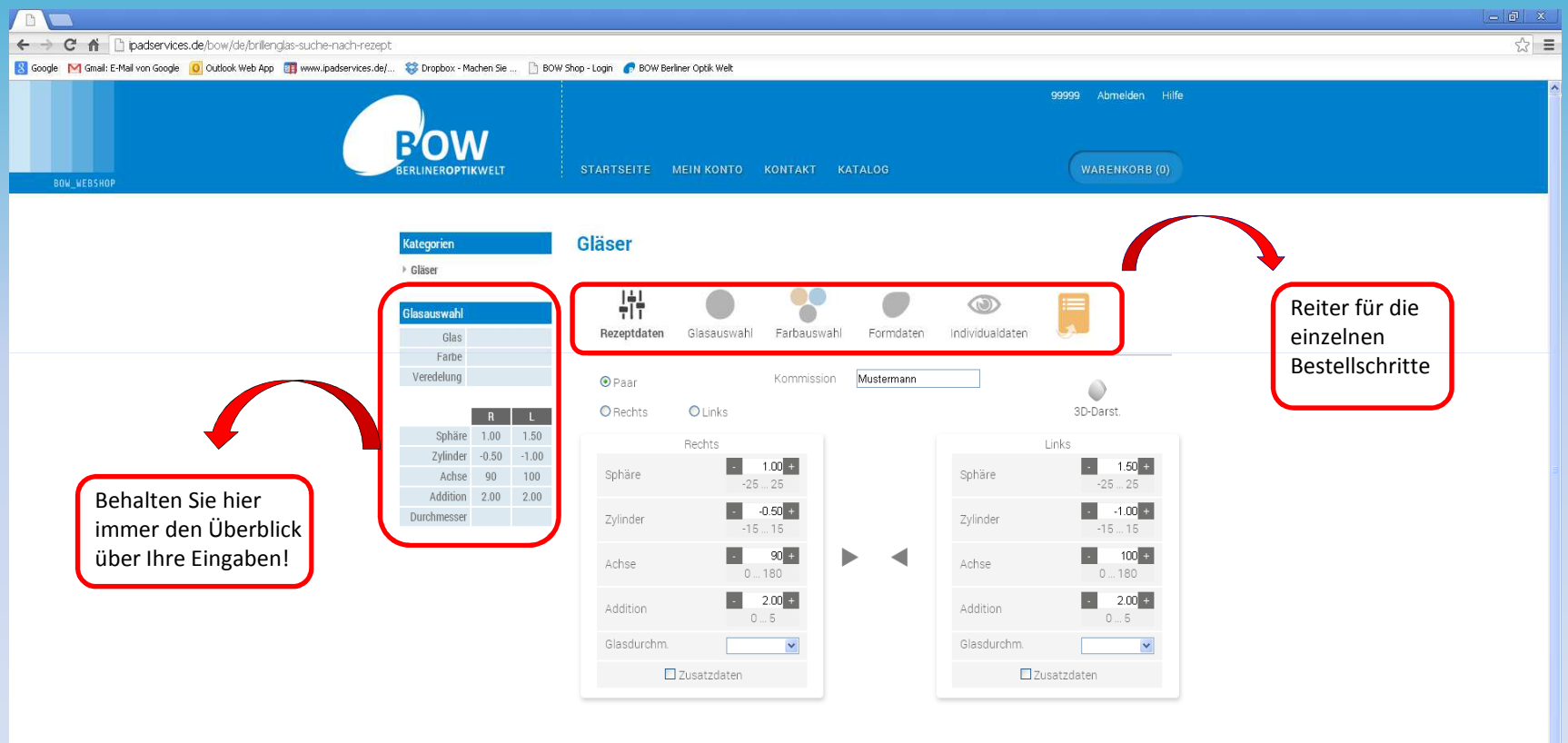

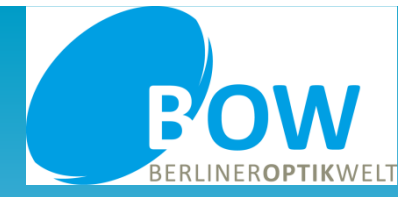

#### **Auftragserfassung**

 Unter den Zusatzdaten können Sie spezielle Eingaben vornehmen, z. B. ein Prisma bestellen oder eine Rand- oder •Mittendicke, bezogen auf das Rohglas, angeben. **Diese Eingaben sind jedoch nur bei Rezeptgläsern möglich!**

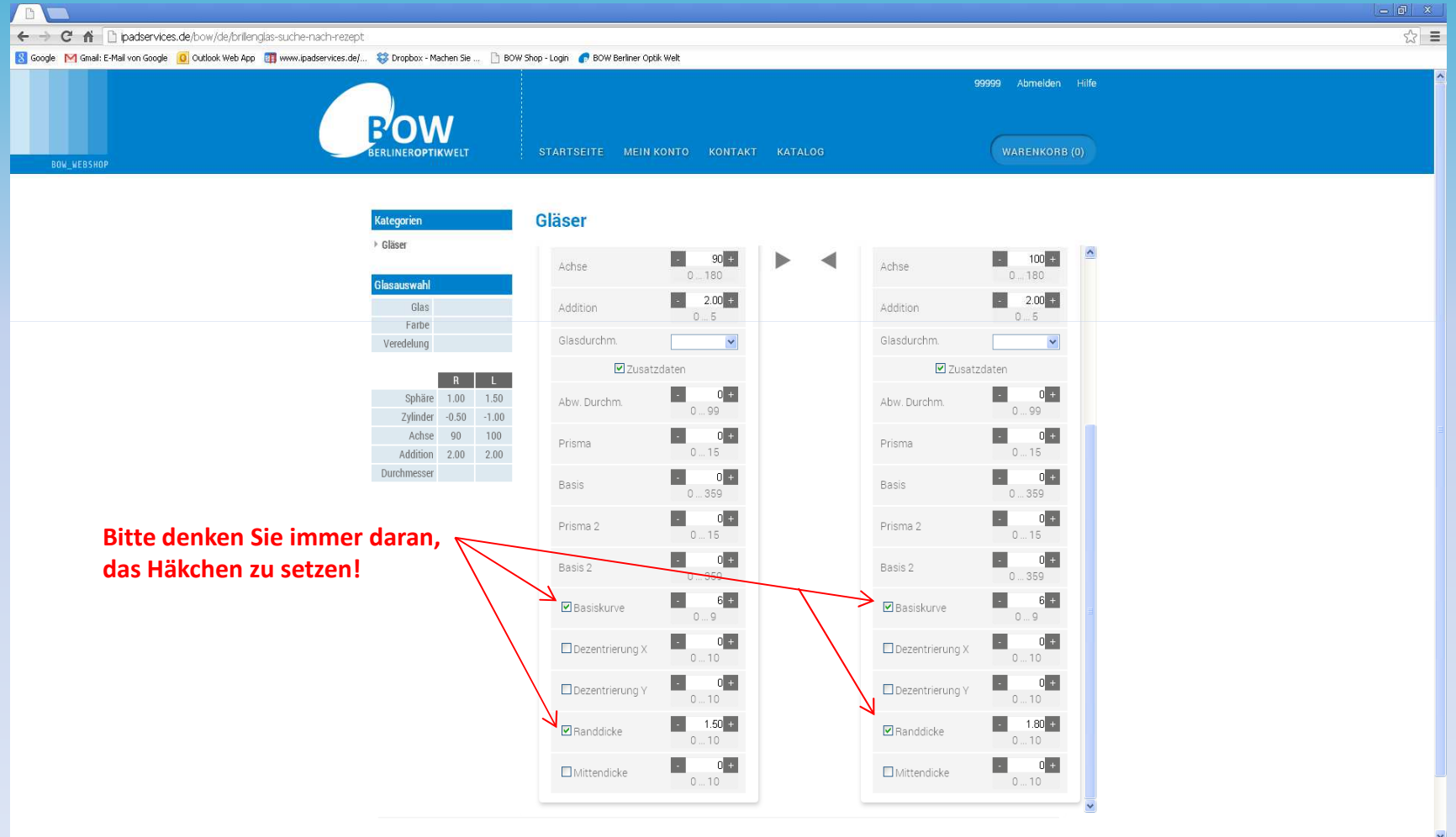

![](_page_6_Picture_1.jpeg)

#### **Auftragserfassung**

 Sie können in dieser Maske auch abweichende Durchmesser angeben. Allerdings ist es dafür notwendig, in der •entsprechenden Durchmesser- Maske den nächstgrößeren Standard- Durchmesser anzuklicken. (Folie 10 + 11)

![](_page_6_Picture_40.jpeg)

![](_page_7_Picture_1.jpeg)

#### **Glaswahl**

•Über den Reiter "Glasauswahl" können Sie den Glastyp bestimmen...

![](_page_7_Picture_23.jpeg)

![](_page_8_Picture_1.jpeg)

#### **Glaswahl**

•… sowie den genauen Artikel, den gewünschten Durchmesser und zusätzliche Beschichtungen auswählen.

![](_page_8_Picture_22.jpeg)

![](_page_9_Picture_1.jpeg)

#### **Glaswahl**

•… sowie den genauen Artikel, den gewünschten Durchmesser und zusätzliche Beschichtungen auswählen.

![](_page_9_Picture_30.jpeg)

![](_page_10_Picture_1.jpeg)

#### **Glaswahl**

•… sowie den genauen Artikel, den gewünschten Durchmesser und zusätzliche Beschichtungen auswählen.

![](_page_10_Picture_22.jpeg)

![](_page_11_Picture_1.jpeg)

#### **Farbauswahl**

• Der nächste Reiter gibt Ihnen die Möglichkeit, wenn gewünscht, eine Farbe auszuwählen. Bitte beachten Sie, dass die Farbe erst dann mitbestellt wird, wenn sie in beiden Feldern ausgewählt und markiert wurde.

![](_page_11_Picture_22.jpeg)

![](_page_12_Picture_1.jpeg)

#### **Formdaten**

 An dieser Stelle können Sie Daten für eine Optimierung oder eine Fernformrandung erfassen. •

![](_page_12_Picture_24.jpeg)

![](_page_13_Picture_1.jpeg)

#### **Formdaten – eTablet Formeingabe**

• Für eine Optimierung bieten wir Ihnen hier die Option, Ihrer gewünschten Form durch Auswahl einer ähnlichen aus unserer Datenbank und der Eingabe von Scheibenlänge, Scheibenhöhe und AzG so nahe wie möglich zu kommen. Nach Ihrer Eingabe bestätigen Sie einfach mit dem Häkchen.

![](_page_13_Picture_31.jpeg)

![](_page_14_Picture_1.jpeg)

#### **Individualdaten**

 In unserem Beispielauftrag ist die Eingabe von individuellen Parametern möglich. Dies geschieht unter dem Reiter •Individualdaten. Nehmen Sie hier keine Eingaben vor, werden Standardwerte verwendet.

![](_page_14_Picture_23.jpeg)

![](_page_15_Picture_1.jpeg)

#### **Auftragsübersicht**

• Diese Seite dient einem letzten Überblick über Ihren Auftrag und der Kontrolle Ihrer Eingaben. Sind Sie zufrieden, dann betätigen Sie den Button "In den Warenkorb".

![](_page_15_Picture_23.jpeg)

![](_page_16_Picture_1.jpeg)

#### **Bestellung ausführen**

 An dieser Stelle versenden Sie Ihre Bestellung. Möchten Sie den Auftrag doch noch löschen, so setzen Sie das Häkchen vor •der Beschreibung und gehen auf "Warenkorb aktualisieren". Für weitere Eingaben nutzen Sie "Zurück zum Shop".

![](_page_16_Picture_23.jpeg)